# $\prod_{i}$  Registrar's Office

## **Departmental Registration List Help**

The Departmental Registration Lists provide opportunities for users to download lists based on variables such as registration status, courses(s), and years.

## **Table of Contents**

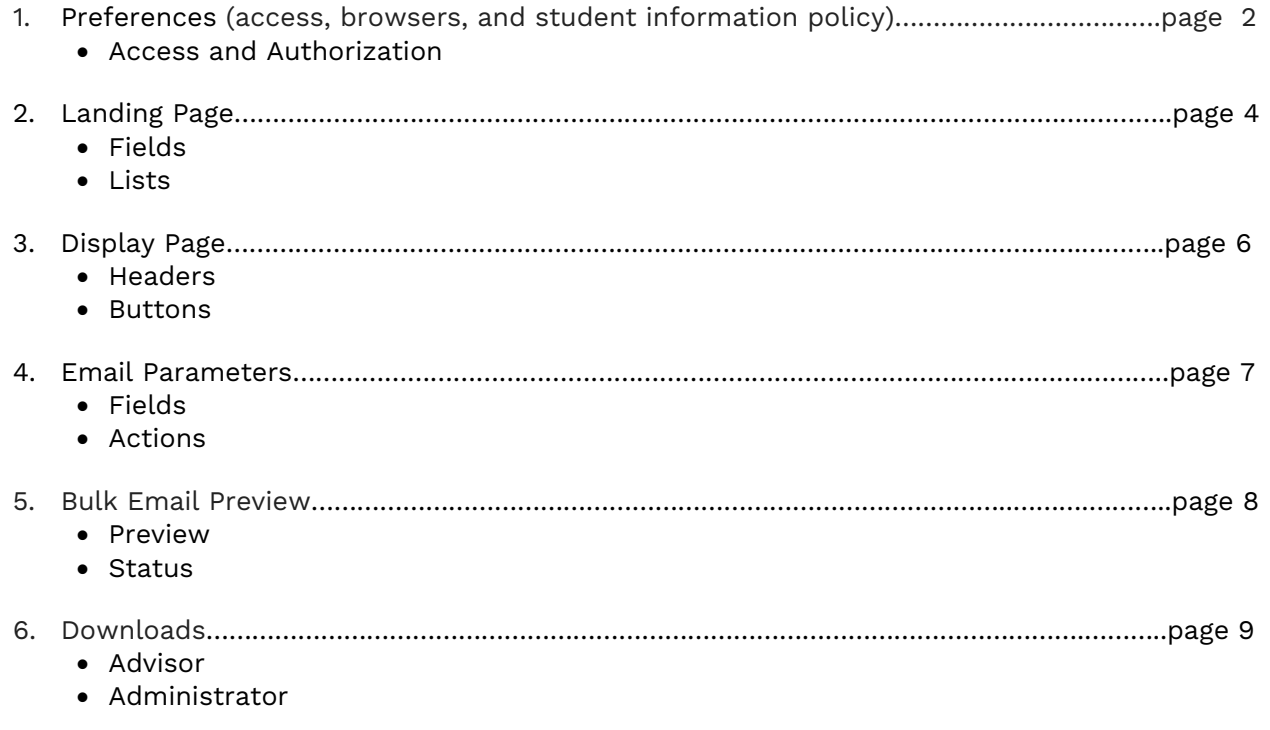

## **1. Preferences**

#### **Section heading**

No lists display on the initial load. The user has the opportunity to select filters before choosing a list (term code, a portion of the alphabet, students' year).

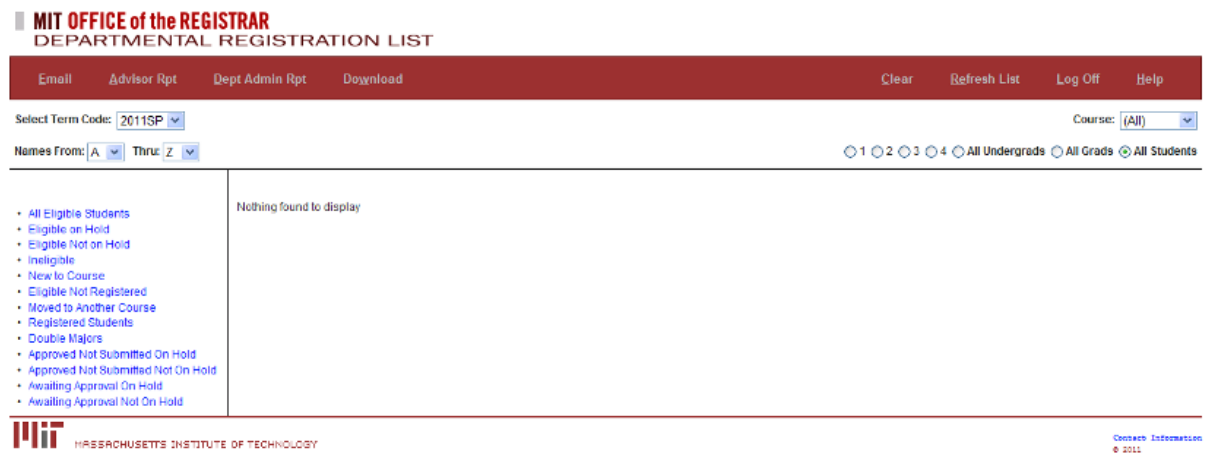

#### **Access and Authorization**

To access the Student List, a user needs MIT digital certificates and authorization through the Registrar's Office. To obtain authorization, please contact the [Registrar's](mailto:regtech@mit.edu) Office.

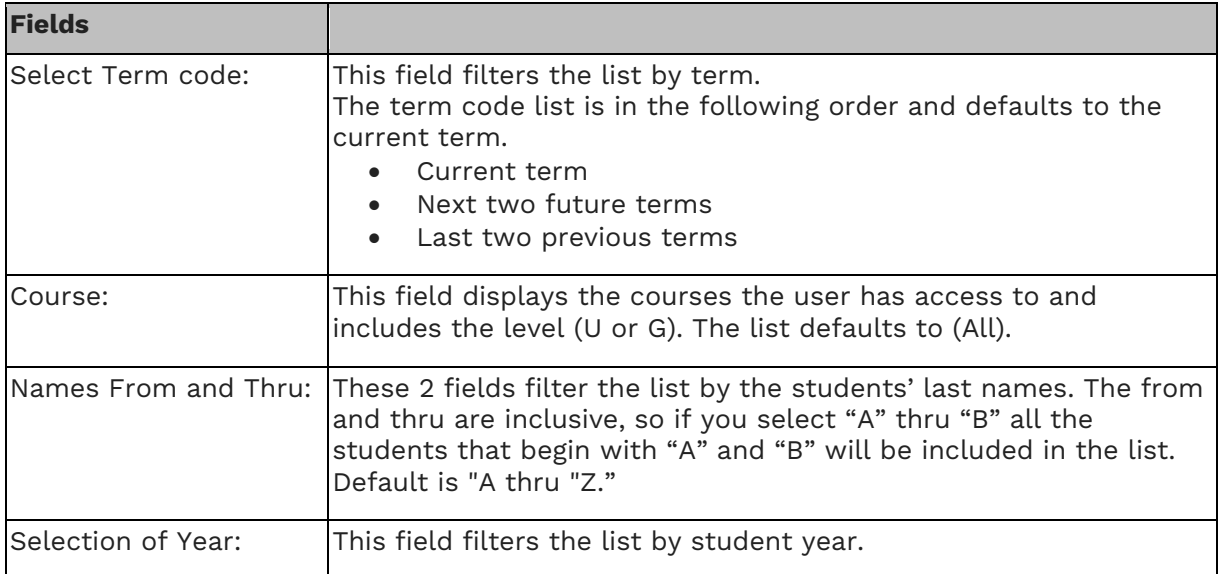

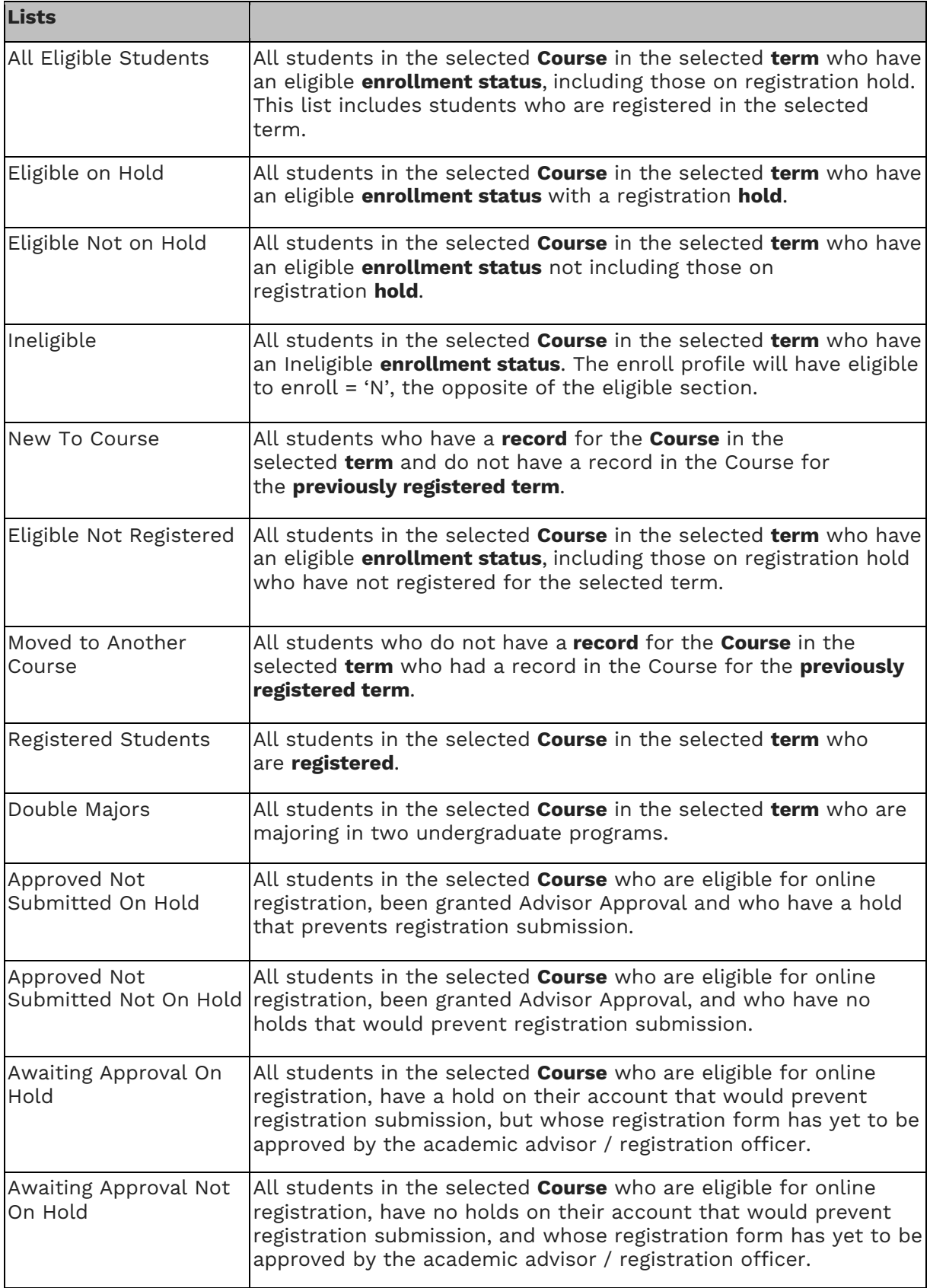

## **2. Landing Page**

#### **Section heading**

No lists display on the initial load. The user has the opportunity to select filters before choosing a list (term code, a portion of the alphabet, students' year).

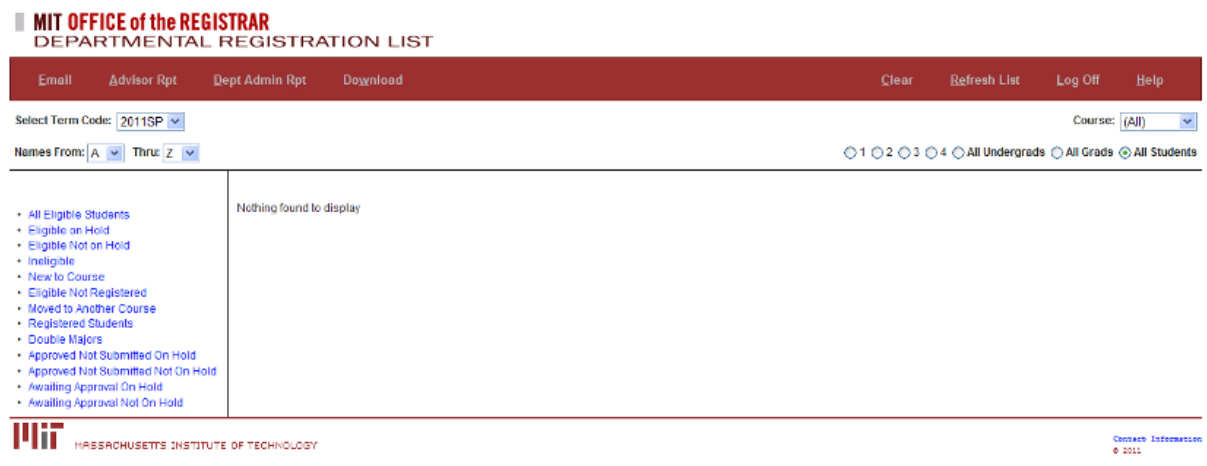

#### **Access and Authorization**

To access the Student List, a user needs MIT digital certificates and authorization through the Registrar's Office. To obtain authorization, please contact the [Registrar's](mailto:regtech@mit.edu) Office.

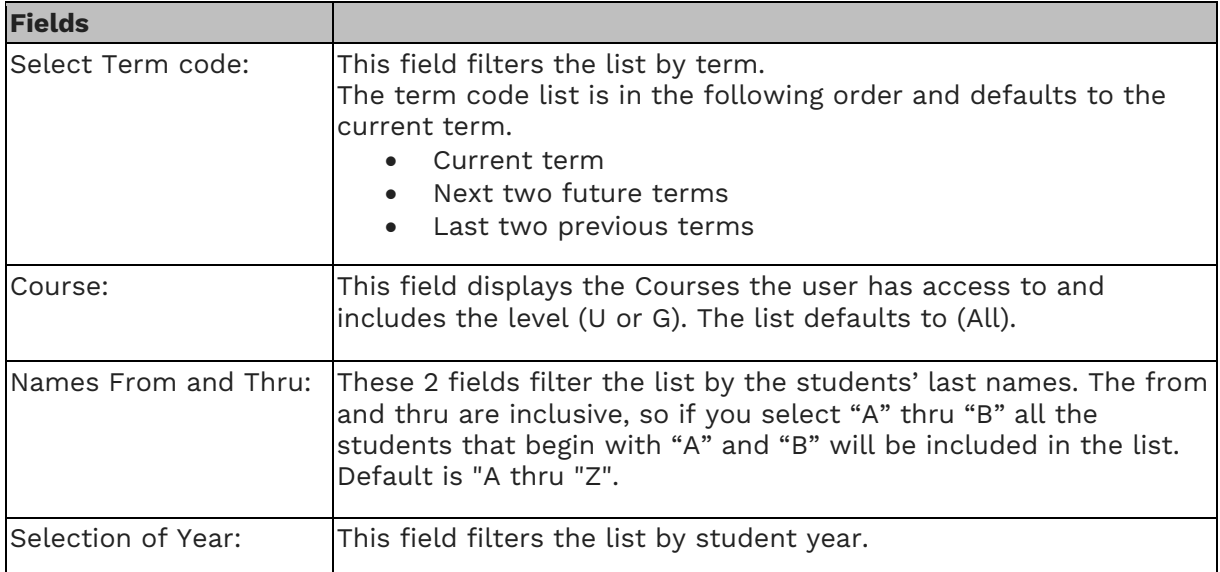

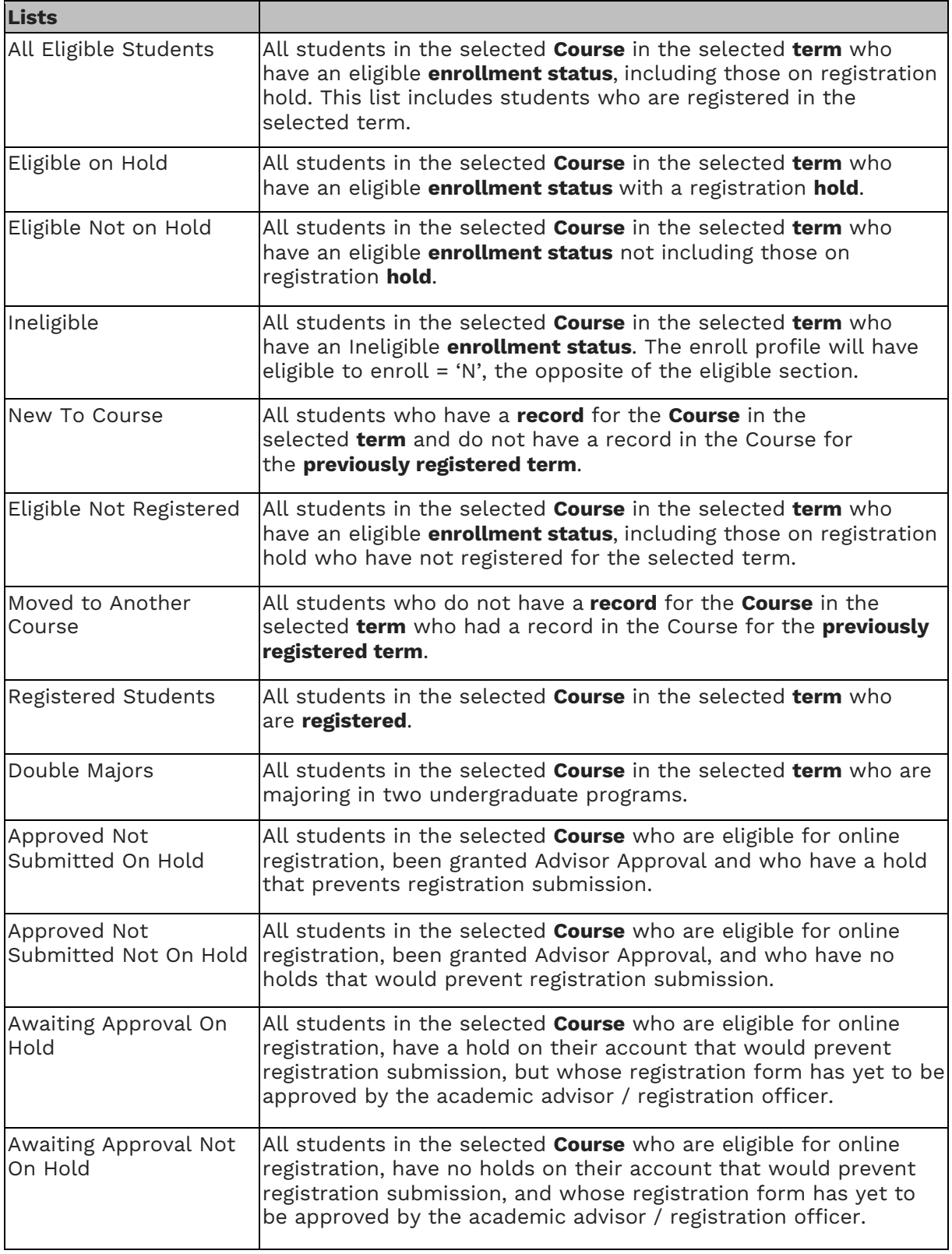

## **3. Display Page**

This page displays list selected.

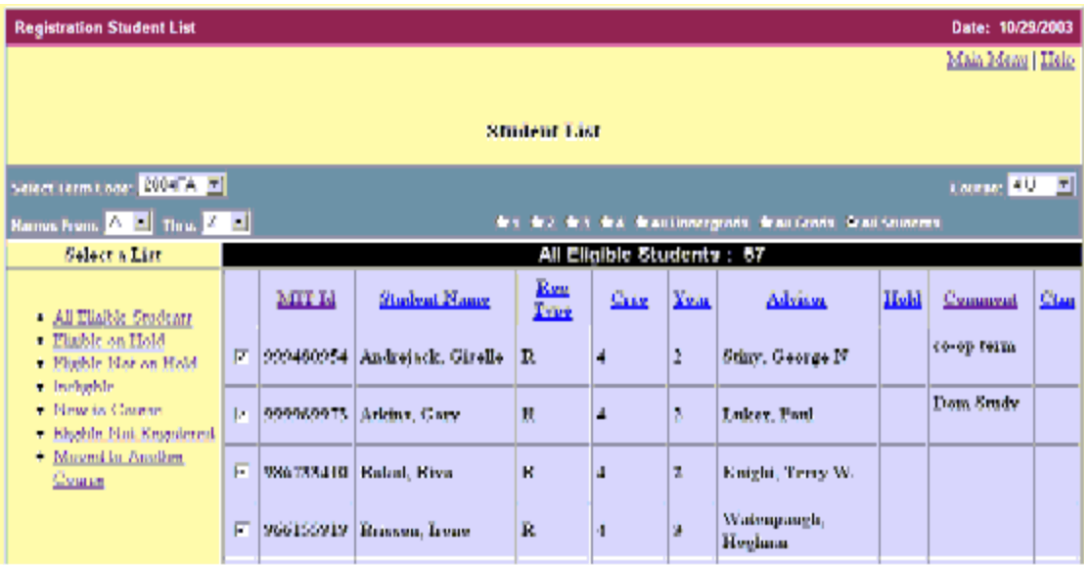

#### **Headers**

Each header is an option to sort the list by that column. When the header is clicked the page redisplays in the sorted order. All sorts will first sort by the column chosen, then by students' names.

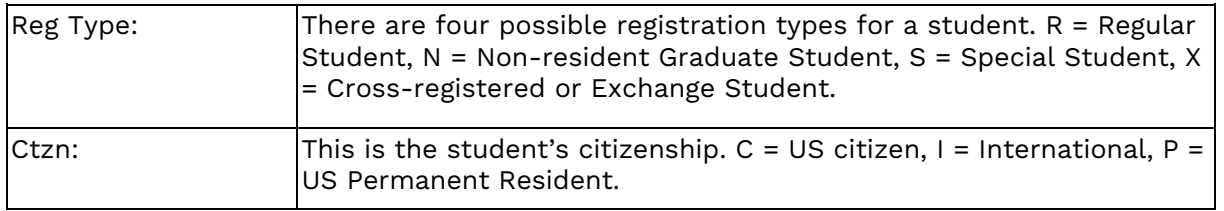

#### **Buttons**

The buttons display at the bottom of the page and the user may have to scroll to get to them.

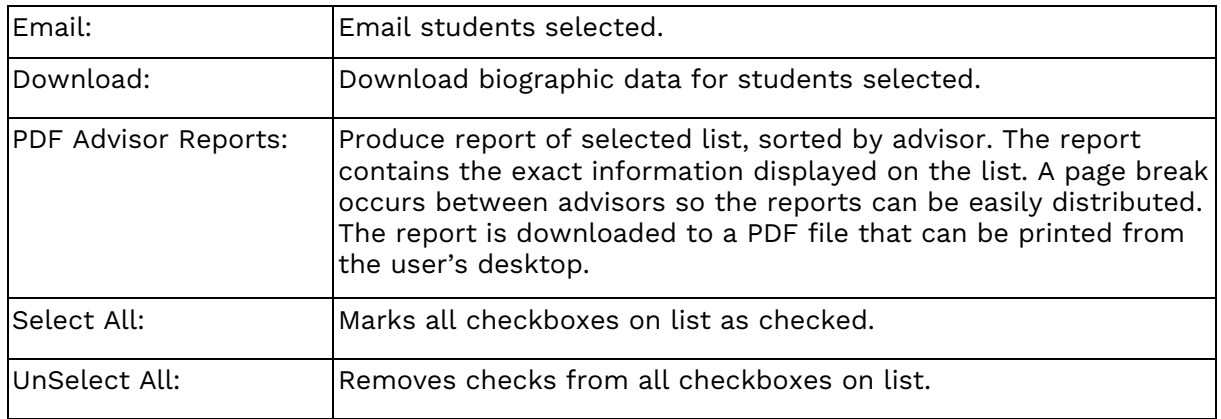

## **4. Email Parameters**

To send an email to a list of addresses.

Features include:

- sending a CC (or Bcc) copy of all emails to a specified address or addresses.
- sending a report to a specified address or addresses that lists all the emails that were sent. (The list includes one line for each email; the report line may be customized.)
- tailoring the email message to use the addressee's name and other information.
- displaying a "preview" of the emails before they are sent, to make sure they are right.

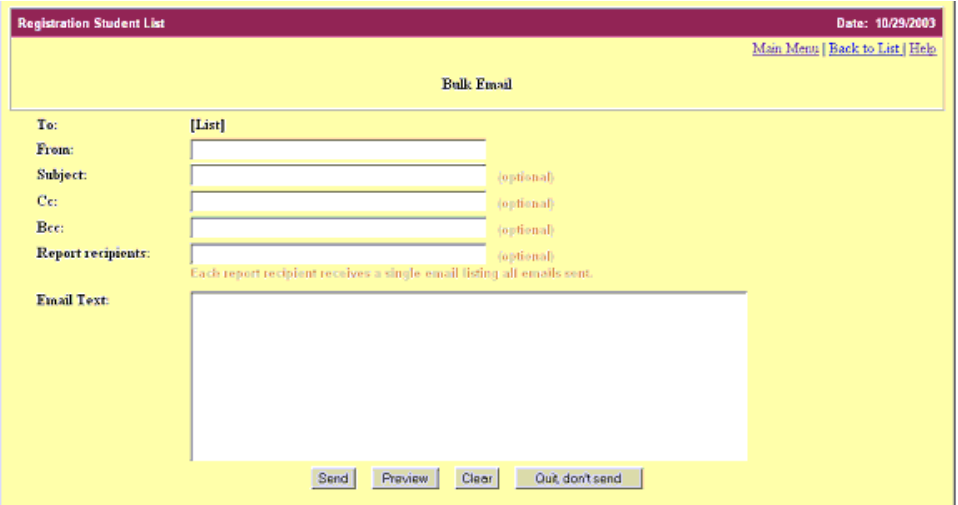

#### **Fields**

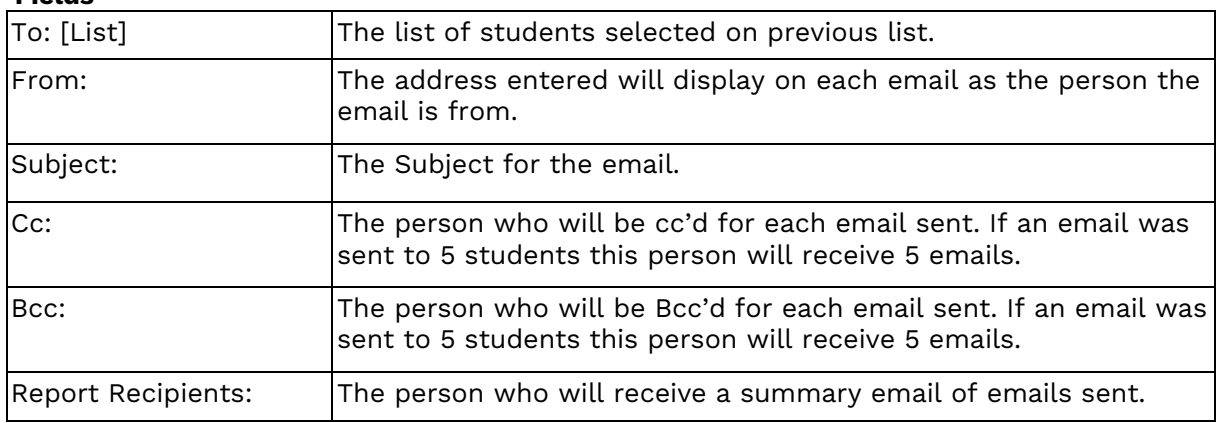

#### **Actions**

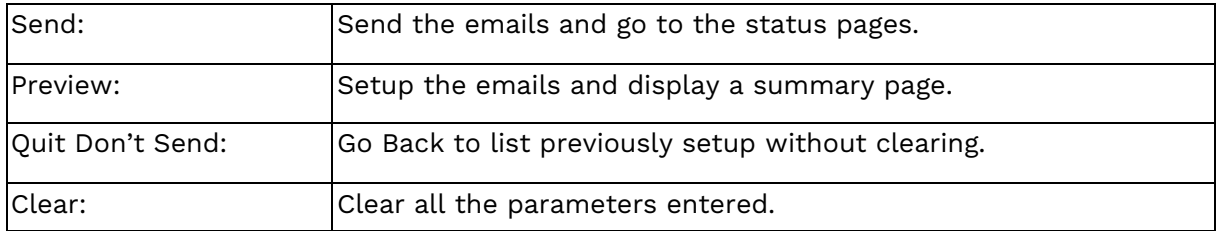

## **5. Bulk Email Preview**

#### **Preview**

This page only shows you a preview of emails sent. The report recipients that are set up in the parameters page display at the bottom of the page after all the single emails.

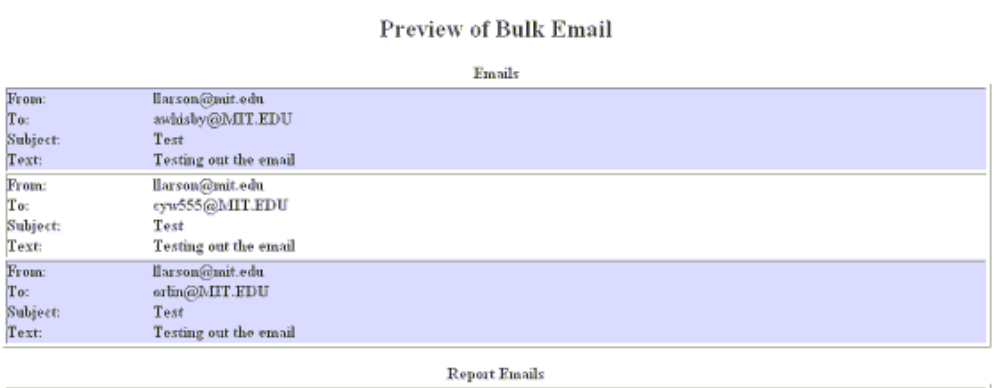

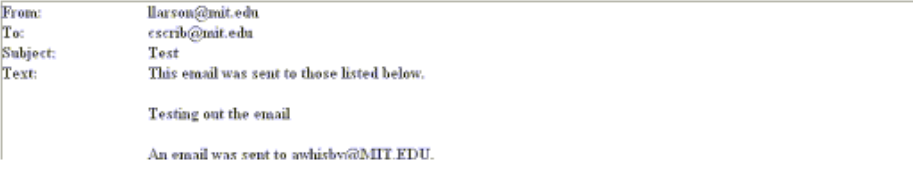

#### **Actions**

Click the back button to get back to the parameters and other actions.

#### **Status**

This page shows you how many emails were actually sent and the number of emails that had an error getting sent. The emails sent include both the individual emails and any recipients of the report on the list.

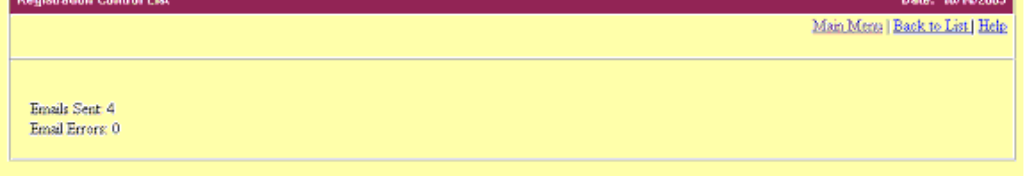

**Actions**

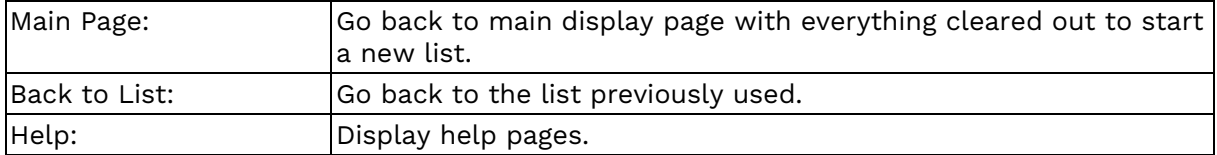

## **6. Downloads**

#### **For Advisors**

The download file contains biographic and address information for selected students. This is a delimited file that can be downloaded to your personal computer and opened using a spreadsheet program such as Excel.

#### **U.S. Ethnicity Codes**

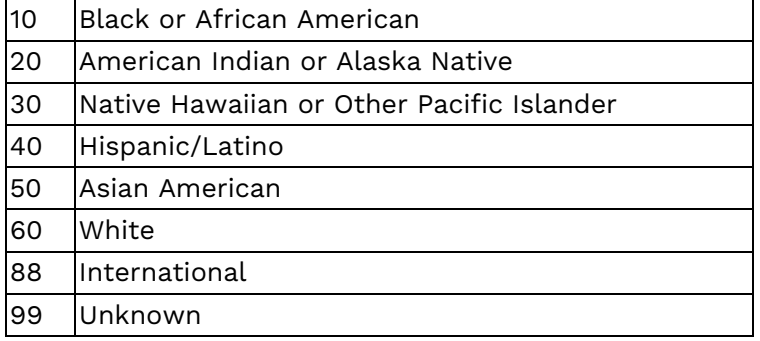

#### **Detailed Specifications of Download Data**

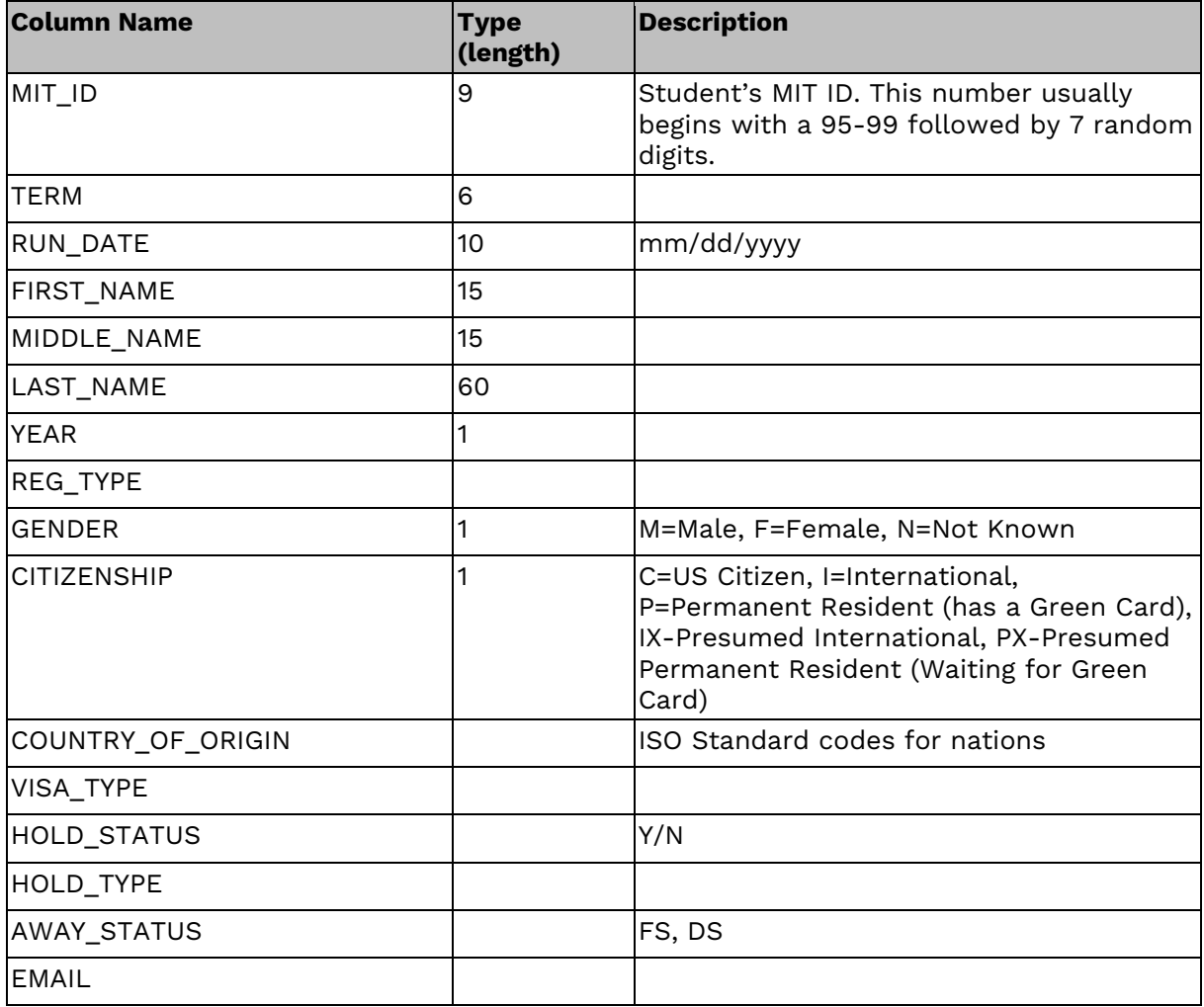

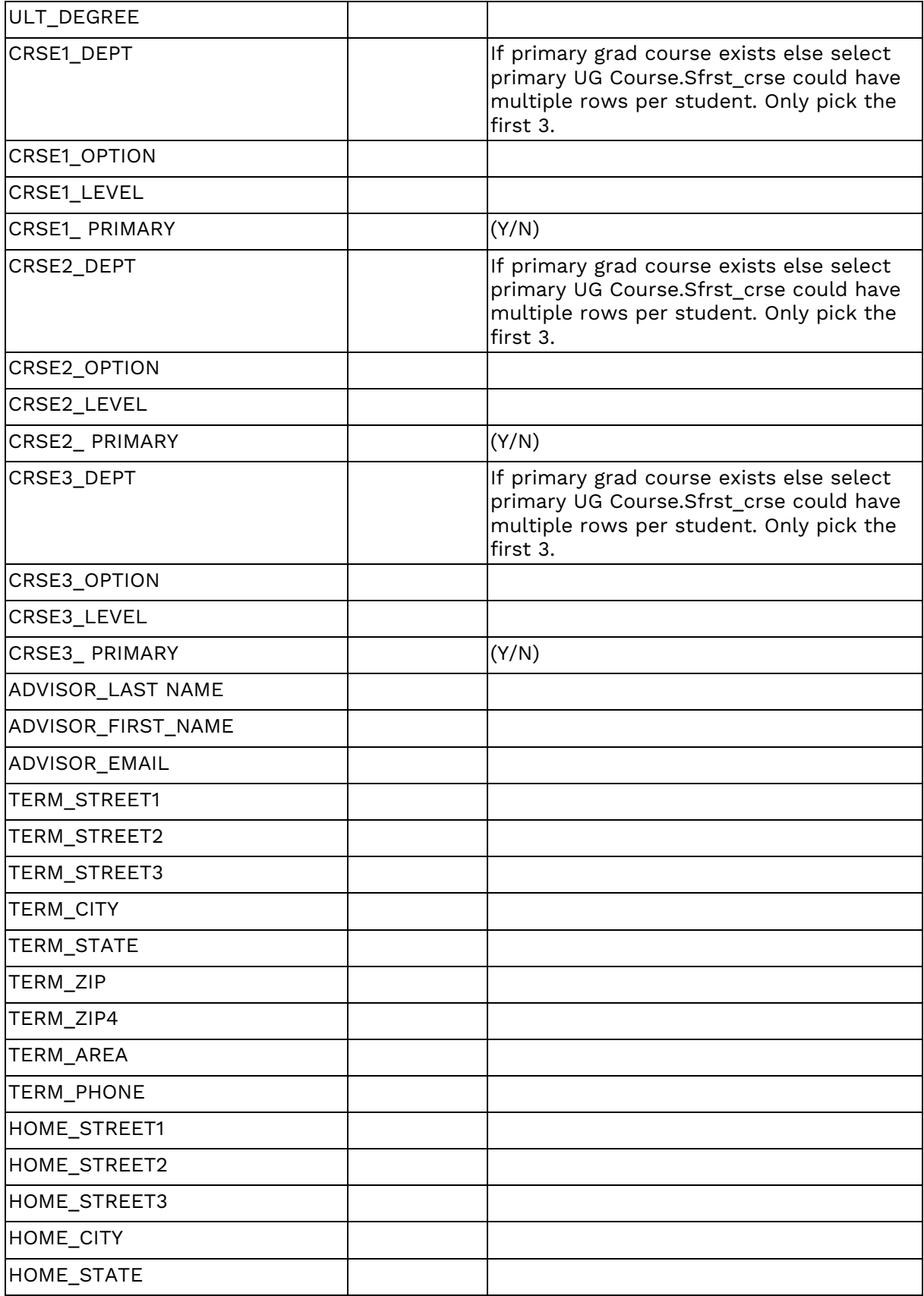

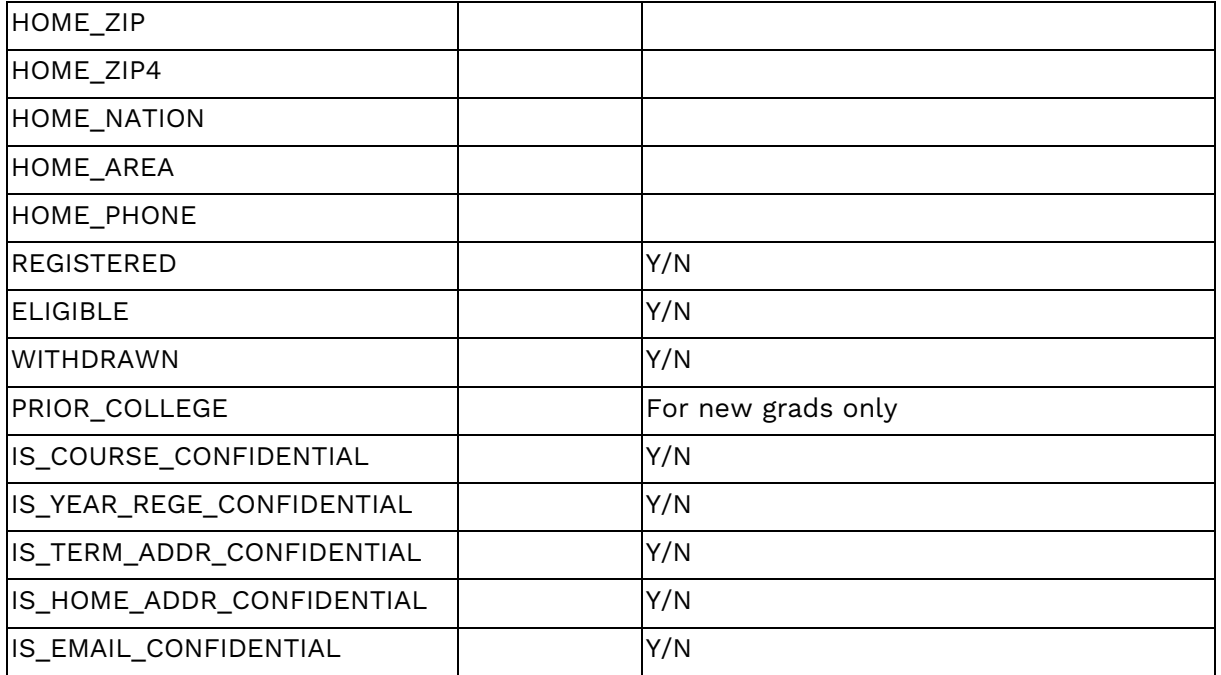

#### **For Administrators**

The download file contains biographic and address information for selected students. This is a delimited file that can be downloaded to your personal computer and opened using a spreadsheet program such as Excel.

#### **U.S. Ethnicity Codes**

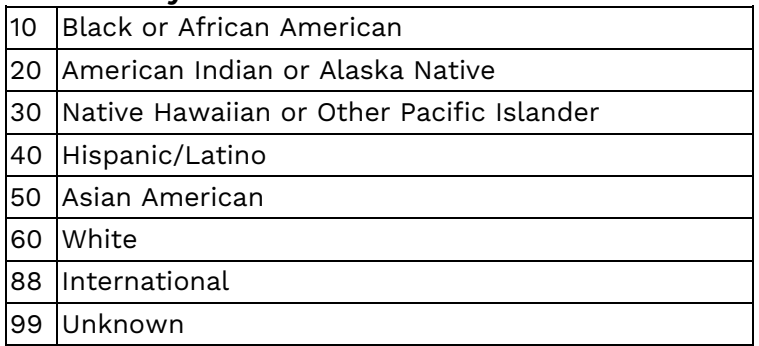

### **Detailed Specifications of Download Data**

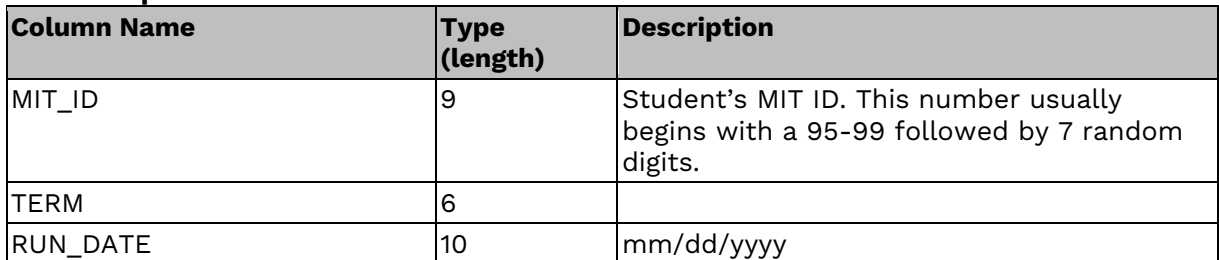

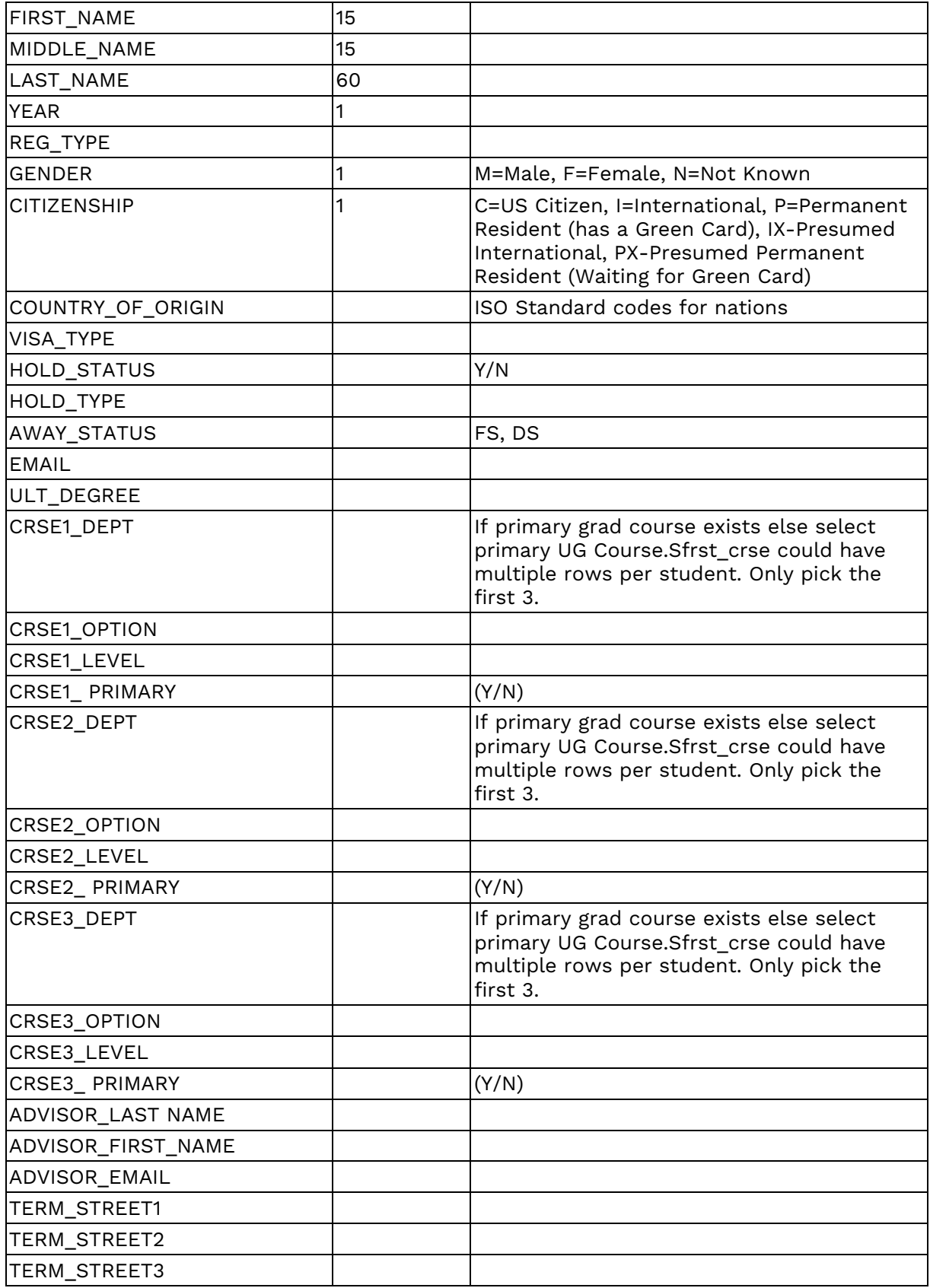

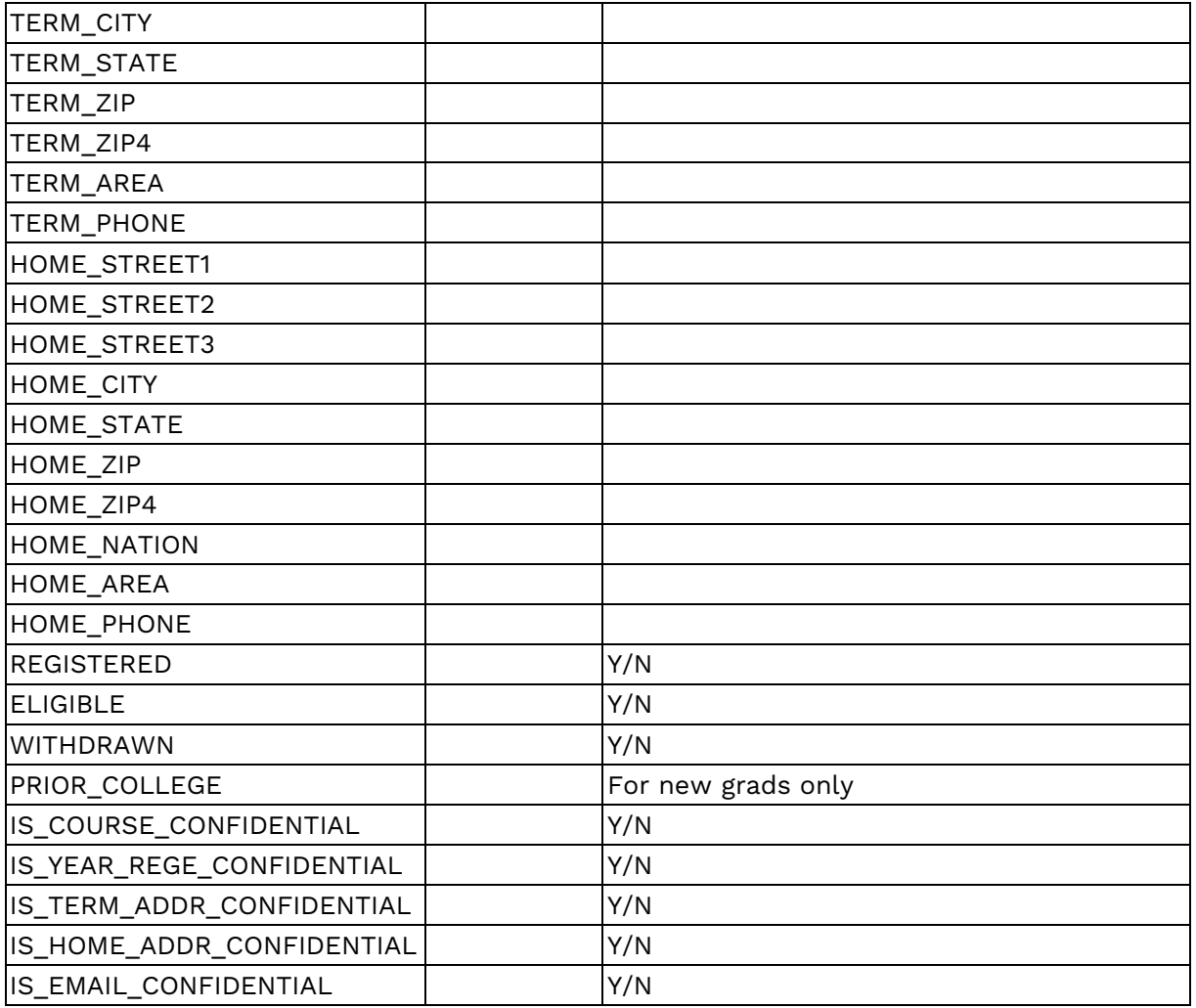

## **Questions?**

Contact the Registrar's Office at records@mit.edu.